# **How to Book a Court Through CourtReserve**

 Log In to CourtReserve using the username or e-mail address that was created to purchase your membership.

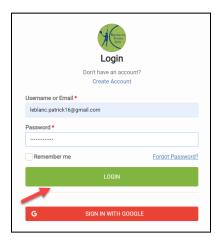

2) On the main page, click **Reservations** to see the choice of court bookings.

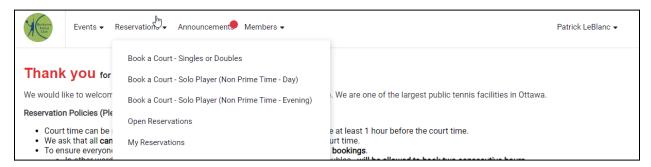

Each different type of court booking will be displayed below:

### a) Scenario 1: Book a Court – Singles or Doubles

i) Select the first option to book a court either in singles or doubles

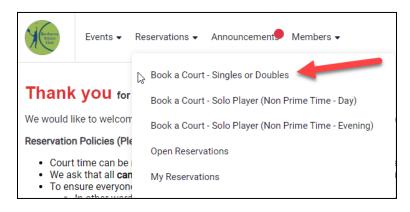

ii) Members are allowed to book up to two days in advance; to select a different day, next to the date on the screen click on arrows

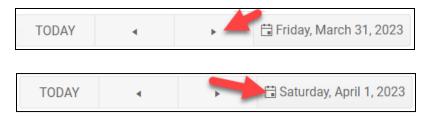

iii) CourtReserve will display any courts and times that have already been reserved (red line indicates the current time)

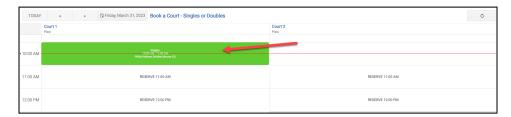

iv) Select the appropriate date, time and court you would like to book from (in this example, there are only two courts visible; once courts are available for reserving, all eight courts will be visible

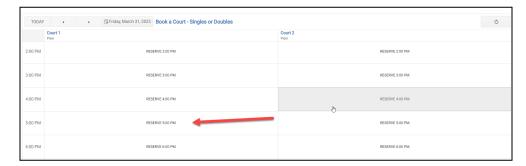

v) You will then be taken to the **Book a Reservation** window

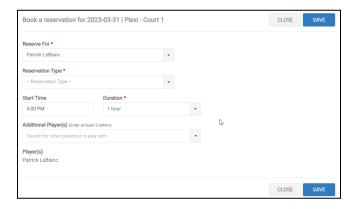

vi) In the **Reservation Type** dropdown field, select whether you are playing **Singles** or **Doubles** 

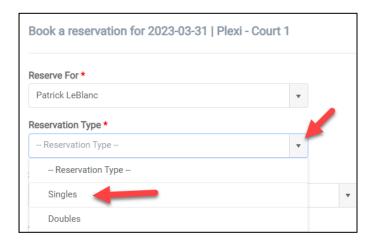

For this example we will choose **Singles**; further instructions for doubles will be displayed below.

vii) In the **Additional Players** field, type in the first three letters of the member you will be playing on the court with; a search window should appear listing the members you can choose from

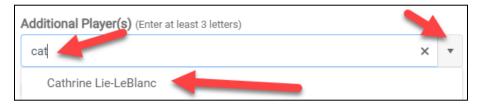

- viii) Select the name of the member you are playing with.
- ix) The name will now appear next to yours in the Player(s) field

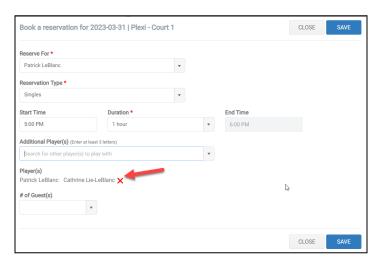

x) Once all information has been created, click the **SAVE** button to post your court reservation

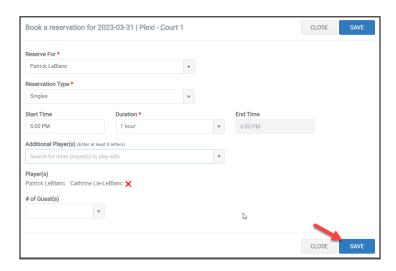

Your court will now be displayed in CourtReserve schedule.

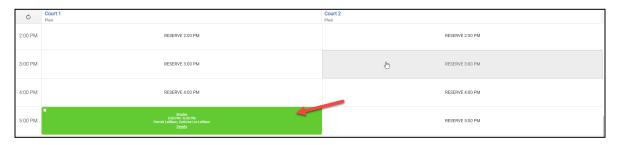

xi) To book a **doubles** session, follow the same instructions as previously mentioned for Singles (we'll use the following day as an example)

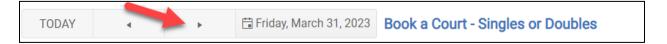

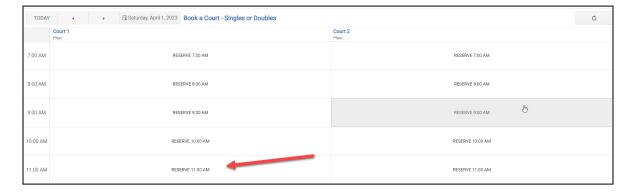

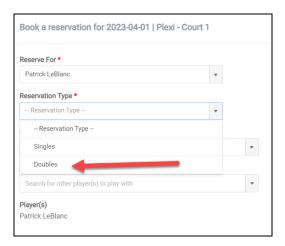

xii) In this instance, input each player one at a time you will be playing with

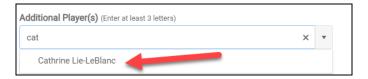

xiii) Eventually your **Player(s)** field should show all four players participating on the court; click the **SAVE** button to book your court.

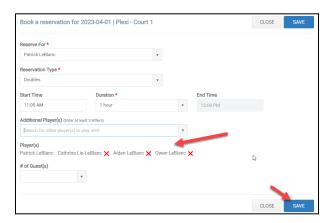

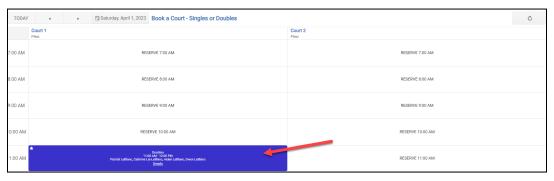

## b) Scenario 2: Booking a Court (Solo – Non Prime Time - Day or Evening)

- Booking a Court Solo allows for members as an example to hit against the backboard on Court 4 as an example
- Courts are restricted to Non Prime Time hours (weekdays 7:00 AM to 5:00 PM and 9:00 PM to 11:00 PM; weekends 1:00 PM to 11:00 PM)
  - i) On the main page, click **Reservations** drop down menu and select the time period in which you would like to book a court (for this example, we will use the Non Prime Time Day option)

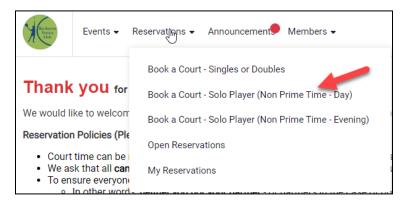

ii) You will notice that the times available are restricted to the daily non prime time hours; using Friday, March 31<sup>st</sup> as an example:

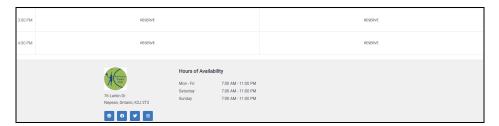

- iii) The cutoff for this timeslot is **4:00 PM**
- iv) Select the court and timeslot you would like to reserve a court in

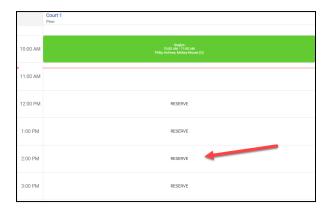

- v) Once you have clicked on the booking you will be taken to the **Book a** reservation... window.
- vi) As you will not be playing with other members, you can simply click the **SAVE** button to reserve your court.

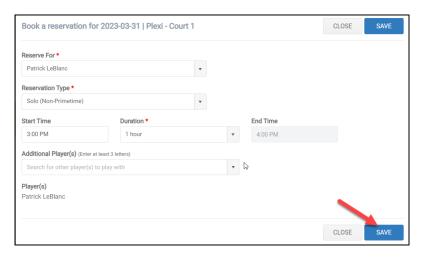

#### Your court has now been booked

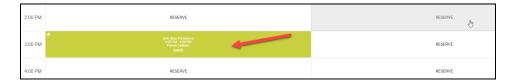

The same steps can be completed with an evening court booking for solo; the only difference is under the Reservations dropdown, select the Non Prime Time Evening

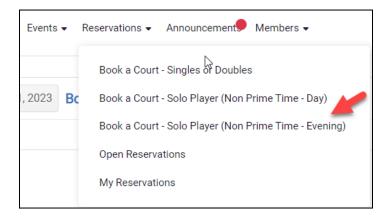

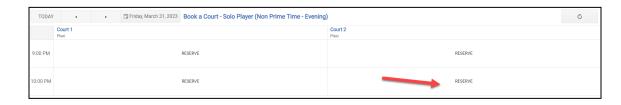

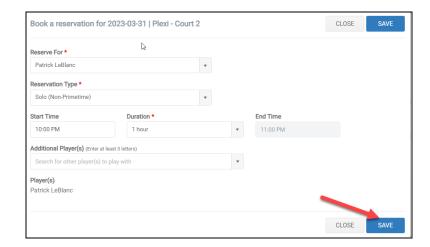

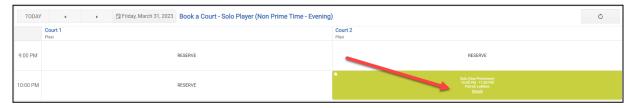

### c) Scenario 3: Booking a Court (Singles/Doubles) with a Guest

i) Similar to Scenario 1, begin by clicking **Reservations** dropdown menu and selecting **Book a Court – Singles or Doubles** 

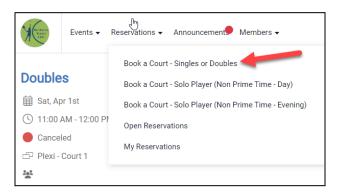

ii) Select the court you wish to book along with the associated time

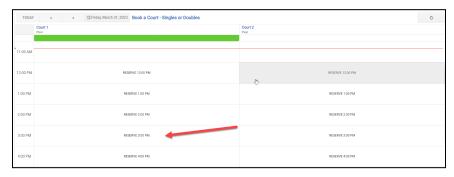

iii) Select the appropriate **Reservation Type**; in this example we will use **Singles.** 

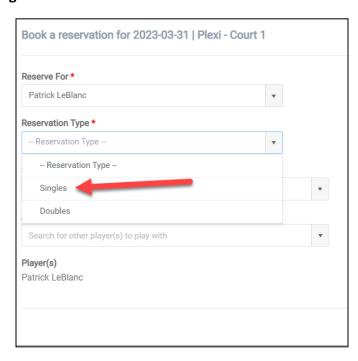

iv) Within the # of Guests field, click the drop down menu and select 1

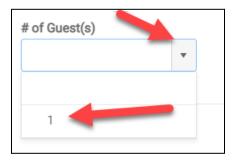

v) A new field will appear; input the guest's first name, last name and phone number; the cost associated with having a guest will appear below

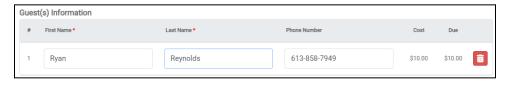

Total Due: \$10.00

vi) From there, click the **SAVE** button to book your court

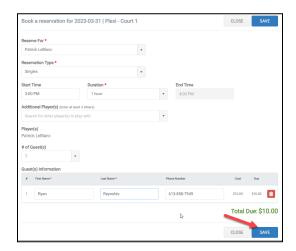

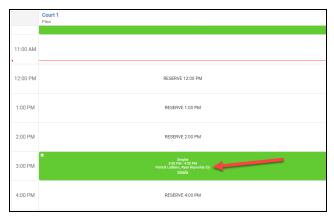

- vii) CourtReserve now allows for members to pay for guest fees online rather than simply in person; should you wish to pay in person, please ignore the steps below for this scenario
- viii) To pay online, on the dropdown menu next to your name, select **Billing**, then **Transactions**

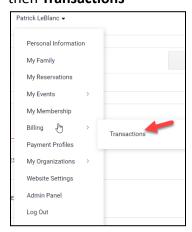

ix) The next window will display all outstanding transactions; click the **PAY** button to select your method of payment

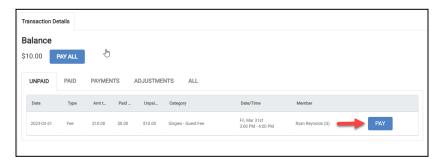

x) Input your Credit Card Number and click the **PAY** button to pay the guest fee

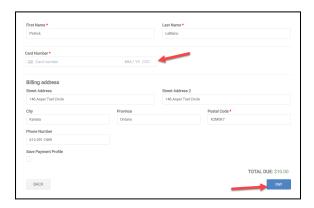

### d) Scenario 4: Cancelling a Court

 i) If you wish to cancel a previously booked court, an easy way to retrieve your court booking is on the main page, click on **Reservations** drop-down menu and select **My Reservations**

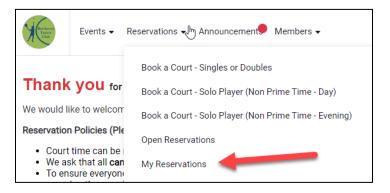

ii) You will see a list of booked courts you have upcoming along with any past bookings and those that have been canceled in the past

iii) Click the **DETAILS** button for the court booking you wish to cancel

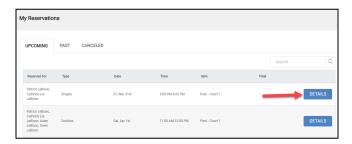

iv) A brief window will appear displaying the date, time, court and players participating; click the **CANCEL RESERVATION** button

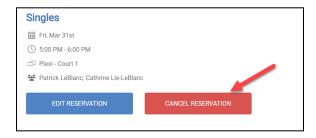

v) You can enter a reason for the cancellation if you like; once you have put in your reason, click on the **CANCEL RESERVATION** button

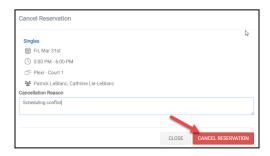

You will see the following window appear

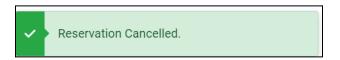

The window for your court booking will now also show the following

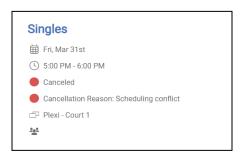

vi) If you now go back to **My Reservations**, the court booking will now appear in the **CANCELED** tab.

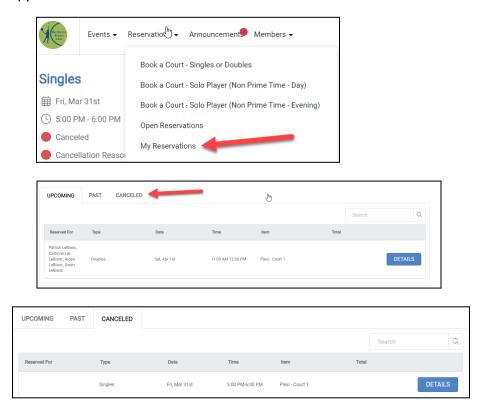

If you view the courts, you will notice the time slot and court is now available

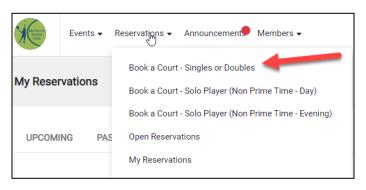

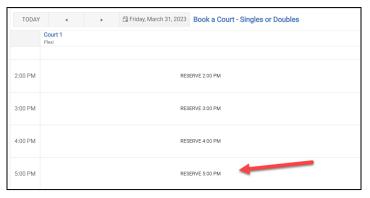